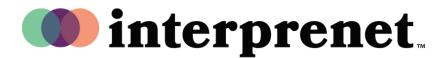

## User Guide

## Enabling the Interpretation Feature on Webex | Desktop App | Host

1. Select your devices: Computer audio and video options. Then click "Join meeting"

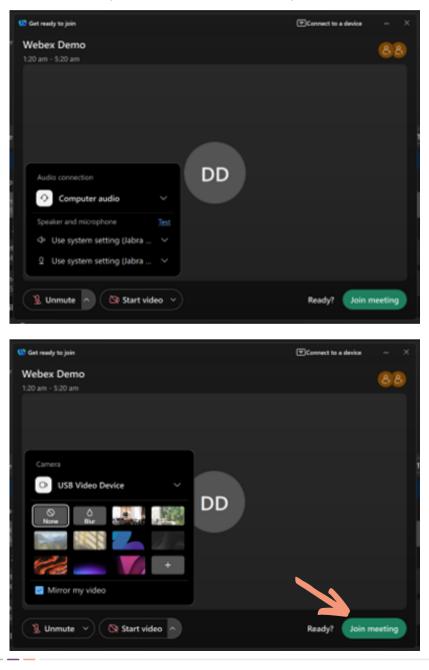

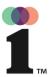

## User Guide

## **Enabling the Interpretation Feature on Webex | Desktop App | Host**

**2.** Select the globe icon at the bottom-left of the screen and click on "Manage interpretation".

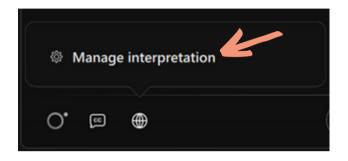

- 3. Choose your desired language combination. (Ex: English <> Spanish)
- Under Interpreter 1, either type
  the name of the interpreter to
  select the name in the list or click
  the drop-arrow button to select
  from the list.
- "Add new language" to assign more interpreters.
- **6.** Select "Apply".

| Manage interpretation 3. | ×    |
|--------------------------|------|
|                          |      |
| English ∨ ≒ Spanish ∨    |      |
| Interpreter 1 4.         |      |
| Interpreter 5            | )    |
| & Add interpreter        |      |
| Add new language         |      |
| Apply Cance              | el ) |

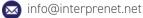